# **Importazione di profili ICC in un RIP**

### **Introduzione**

Il processo di importazione dei profili ICC Avery Dennison può variare e includere diversi passi che dipendono dallo specifico software RIP in uso. Il bulletin presenta una guida passo passo per Onyx, Caldera e Versaworks.

Prima di seguire i passaggi indicati di seguito, scaricare il profilo ICC richiesto dal Graphics Profile Download Client di Avery Dennison sott[o](https://averydennison-eu.color-base.com/index.php)

### **Onyx**

Ci sono diversi modi per importare profili media in ONYX. Si possono importare profili in Media Manager tramite l'interfaccia Gestisci/Configura stampante di RIP-Queue. I profili media vengono salvati come parte di un file Prninst o da soli come file .OML, entrambi i quali possono essere utilizzati per importare un profilo.

### **Importazione di un profilo in RIP-Queue**

- 1. Aprire RIP-Queue.
- 2. Selezionare la stampante e fare clic su "Configura stampante". Recarsi alla scheda "Media".
- 3. Fare clic su "Importa".
- 4. Navigare fino al file .OML o .PrnInst da cui stai effettuando l'importazione.

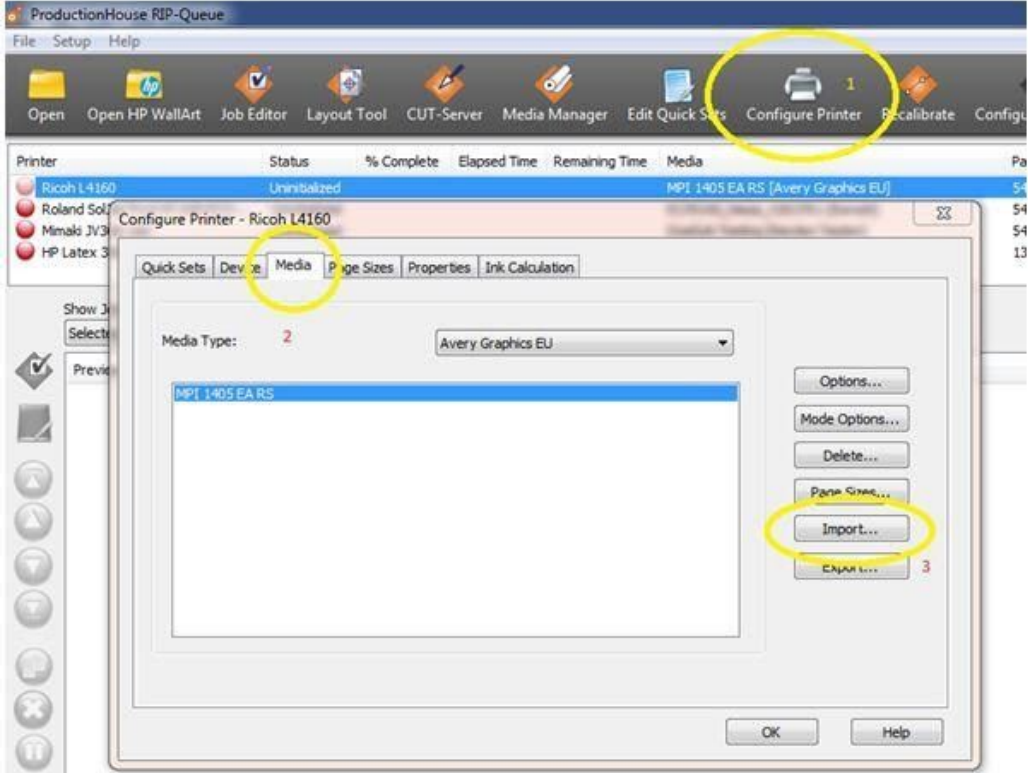

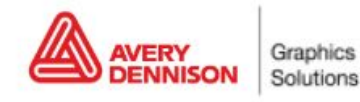

## **Importazione di un profilo in Media Manager**

- 1. Aprire il Media Manager.
- 2. Fare clic su 'Media Library', quindi su 'Importa'.
- 3. Navigare fino al file .OML o .PrnInst da cui stai effettuando l'importazione.

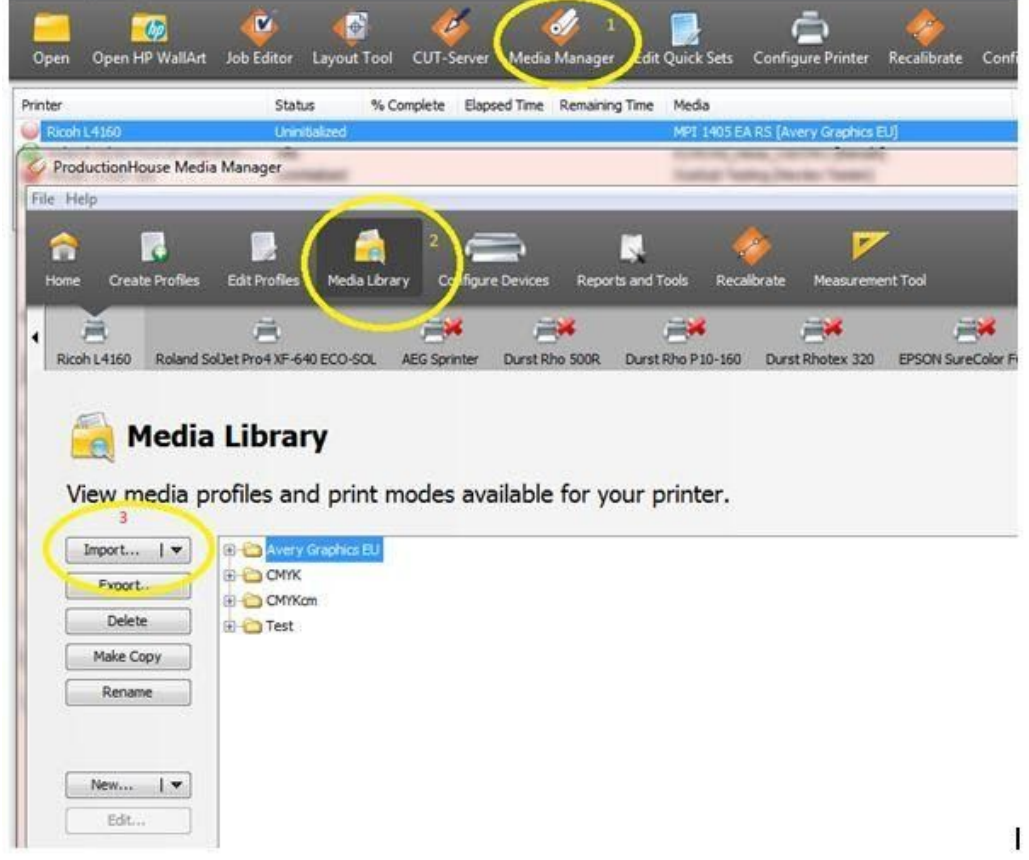

### **In seguito all'importazione**

- **1. Verifica dell'ugello.** Eseguire una verifica degli ugelli per assicurarsi che la stampante presenti tutti gli ugelli pronti.
- **2. Compensazione alimentazione.** È importante eseguire una Compensazione alimentazione sulla stampante e, se necessario, un allineamento delle testine (dipende dal tipo di stampante).
- **3. Impostazioni del riscaldatore.** Le temperature sono impostate nel profilo; se occorrono impostazioni diverse è possibile modificarle sulla stampante o nel profilo. Non è raccomandato, ma può rendersi necessario in alcune occasioni come in caso di notevoli differenze di umidità, temperatura, ecc.

### **Ricalibrazione**

Il comportamento della stampante può cambiare nel tempo. Un cambiamento delle condizioni ambientali come una maggiore umidità dell'aria o la sostituzione della cartuccia dell'inchiostro possono facilmente influenzare la riproduzione del colore della stampante. Per assicurarsi di ottenere sempre un'ottima riproduzione del colore dalla propria stampante è sufficiente ri-allineare la stampante stessa. La maggior parte dei software dispone degli strumenti per farlo. Per questo occorrerà un dispositivo di misurazione del colore (spettrofotometro) o si dovrà utilizzare il dispositivo di misurazione interna della stampante (ad es. nella HP Latex 360).

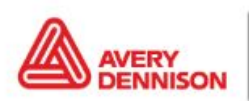

In ONYX è disponibile l'opzione di "Ricalibrazione" in Rip Queue. Si tratta di un processo passo passo che aggiornerà/regolerà automaticamente il profilo con le letture più recenti.

- 1. Selezionare la stampante e selezionare il media che si desidera ricalibrare
- 2. Recarsi su Ricalibra nel menu (1)
- 3. Selezionare la modalità della stampante (risoluzione)

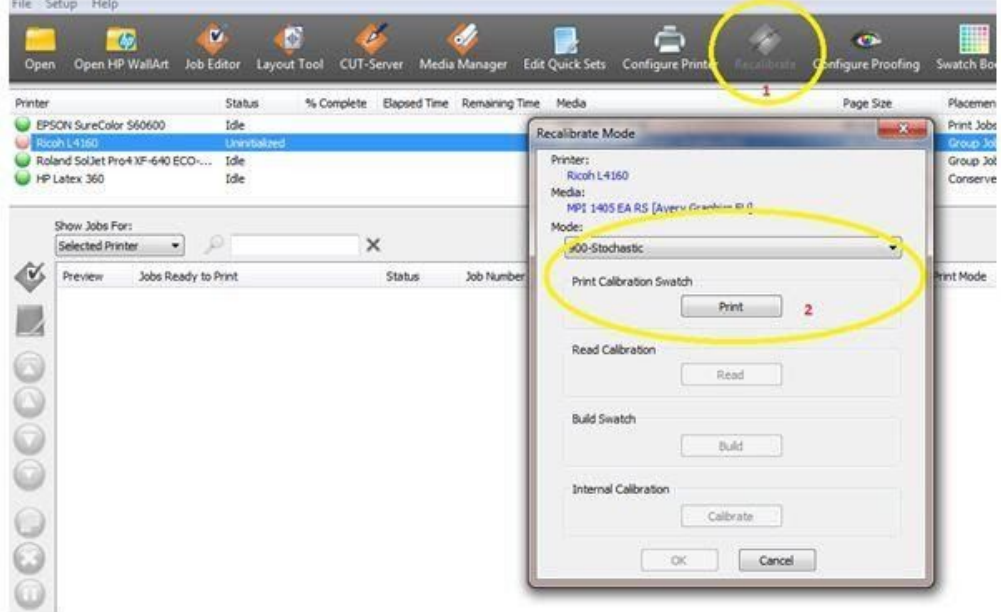

(Per eseguire la calibrazione occorre uno spettrofotometro)

4. Stampare e misurare lo schema

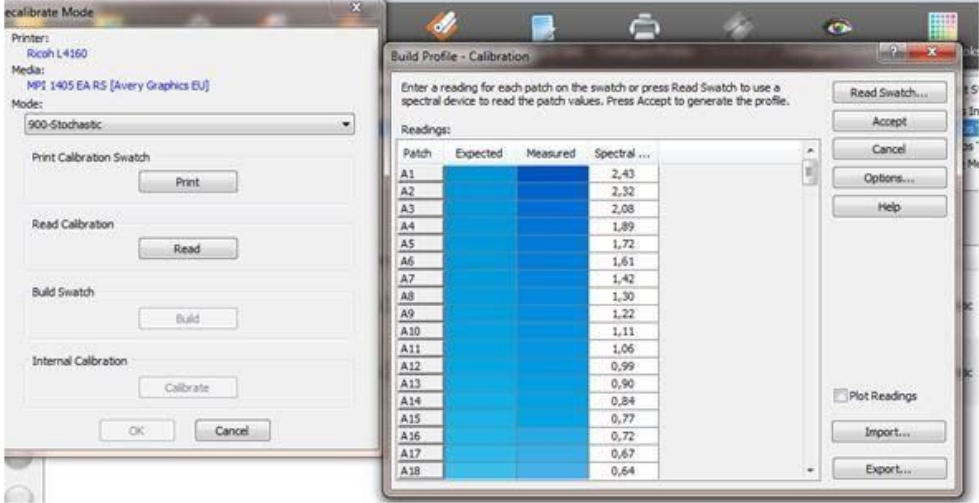

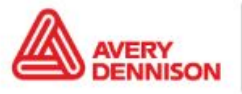

5. Fare clic su Build. Verrà mostrata la calibrazione. Quando non sono visibili problemi (ad es. curve piatte, strani picchi), fare clic su OK e la calibrazione è conclusa.

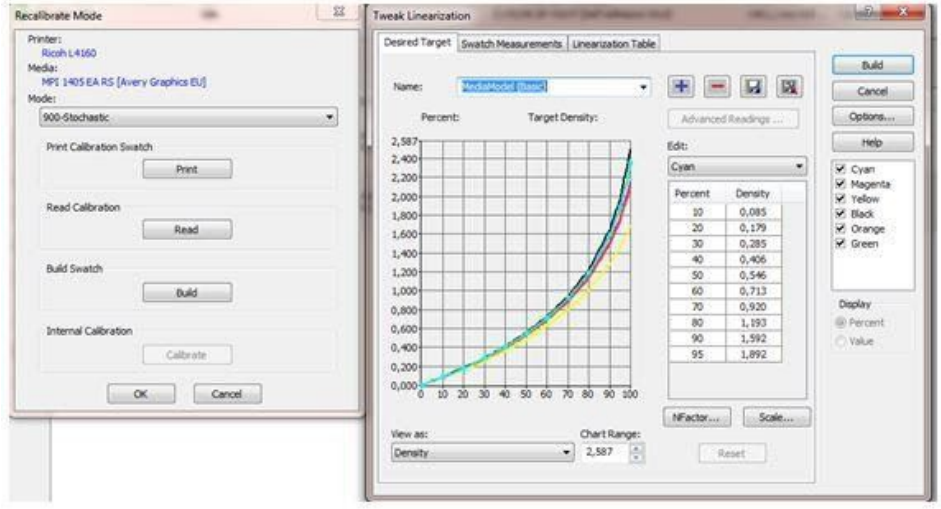

### **Caldera**

### **Importazione di un profilo**

Per importare profili ICC in Caldera è possibile utilizzare lo strumento Easymedia.

- 1. Aprire Caldera RIP
- 2. Selezionare Easy Media

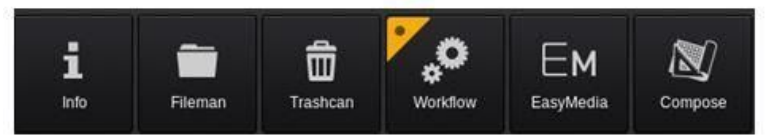

3. Selezionare la stampante che si sta utilizzando

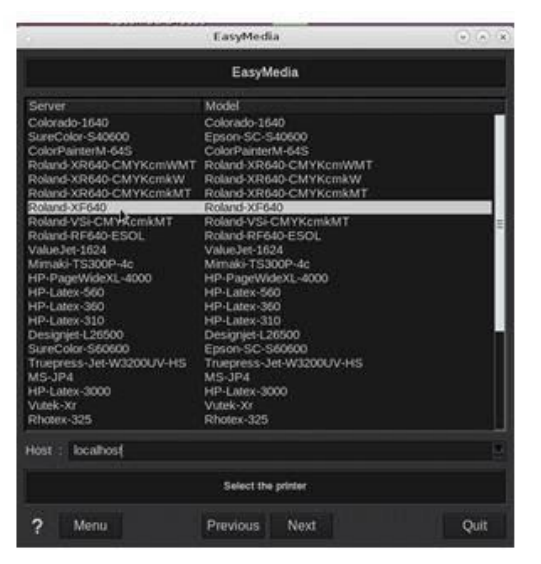

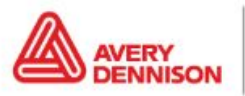

- 4. Fare clic su Next
- 5. Fare clic su "Importa" in basso a destra e selezionare "Installa Patch"
- 6. Navigare fino al file .calpatch e importare il profilo
- 7. Se Caldera chiede una password, quella predefinita è caldera
- 8. Si può ora visualizzare il profilo nell'anteprima; questo profilo specifico contiene 2 modalità utilizzabili

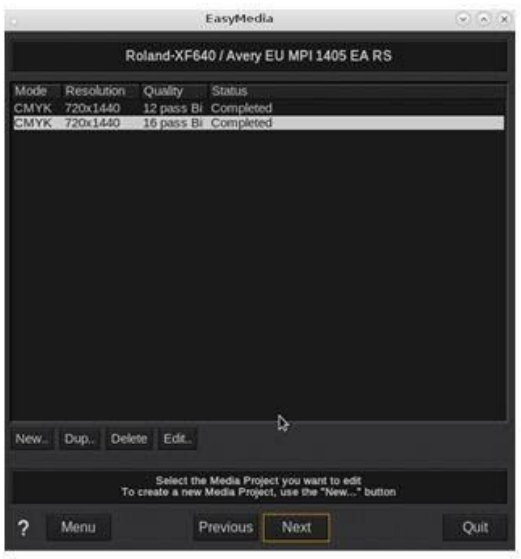

#### **In seguito all'importazione**

- **1. Verifica dell'ugello.** Eseguire una verifica degli ugelli per assicurarsi che la stampante presenti tutti gli ugelli pronti.
- **2. Compensazione alimentazione.** È importante eseguire una Compensazione alimentazione sulla stampante e, se necessario, un allineamento delle testine (dipende dal tipo di stampante).
- **3. Impostazioni del riscaldatore.** Le temperature sono impostate nel profilo; se occorrono impostazioni diverse è possibile modificarle sulla stampante o nel profilo. Non è raccomandato ma può rendersi necessario in alcune occasioni come in caso di notevoli differenze di umidità, temperatura, ecc.

#### **Ricalibrazione**

Il comportamento della stampante può cambiare nel tempo. Un cambiamento delle condizioni ambientali come una maggiore umidità dell'aria o la sostituzione della cartuccia dell'inchiostro possono facilmente influenzare la riproduzione del colore della stampante. Per assicurarsi di ottenere sempre un'ottima riproduzione del colore dalla propria stampante è sufficiente ri-allineare la stampante stessa. La maggior parte dei software dispone degli strumenti per farlo. Per questo occorrerà un dispositivo di misurazione del colore (spettrofotometro) o si dovrà utilizzare il dispositivo di misurazione interna della stampante (ad es. l'HP Latex 360).

In Caldera è disponibile l'opzione "Riallinea" in Easy Media. Si tratta di un processo passo passo che aggiornerà/regolerà automaticamente il profilo con le letture più recenti.

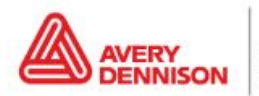

- 1. Selezionare la stampante e selezionare il media che si desidera ricalibrare
- 2. Fare clic sulla modalità che si desidera ricalibrare

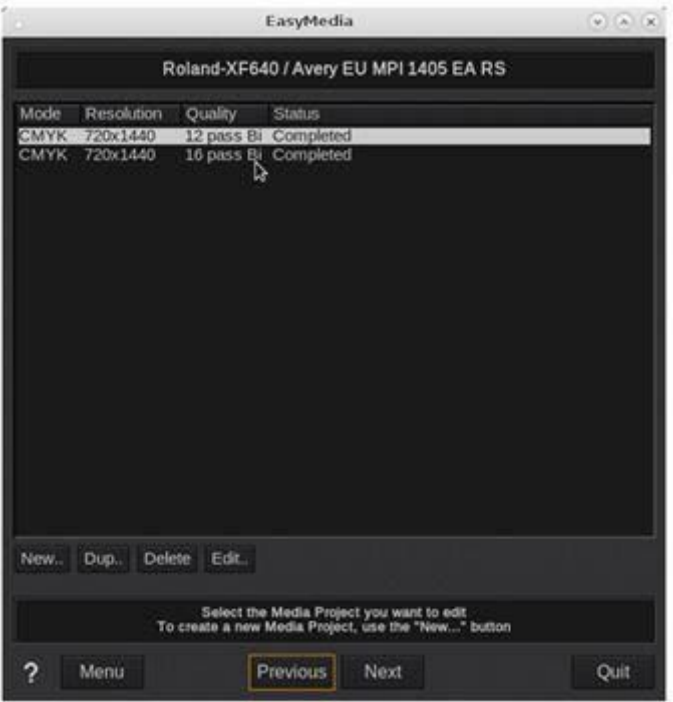

- 3. Fare clic su Next
- 4. Selezionare la seconda opzione "Riallinea" e rimanere nella procedura "Esegui Wizard (Stampa/Misura/Costruisci)"

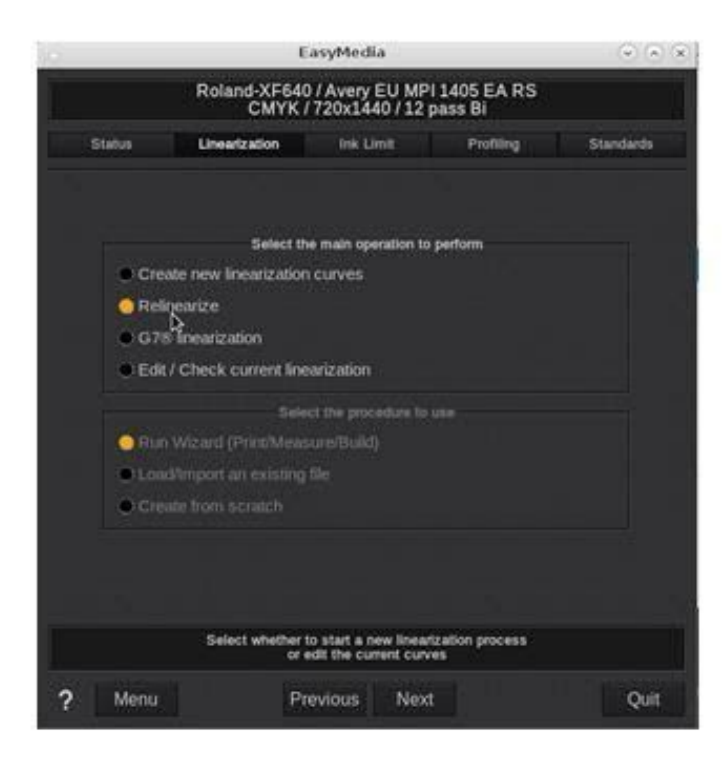

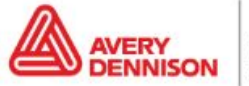

- 5. Fare clic su Next
- 6. Selezionare il dispositivo di misurazione che si desidera utilizzare e la quantità di patch che si desidera stampare

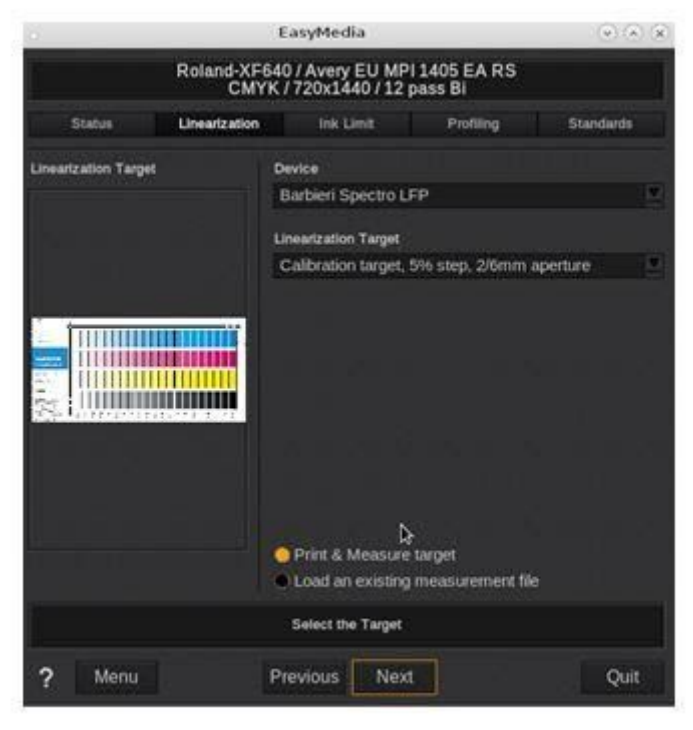

7. Selezionare la larghezza del rullo e stampare il target

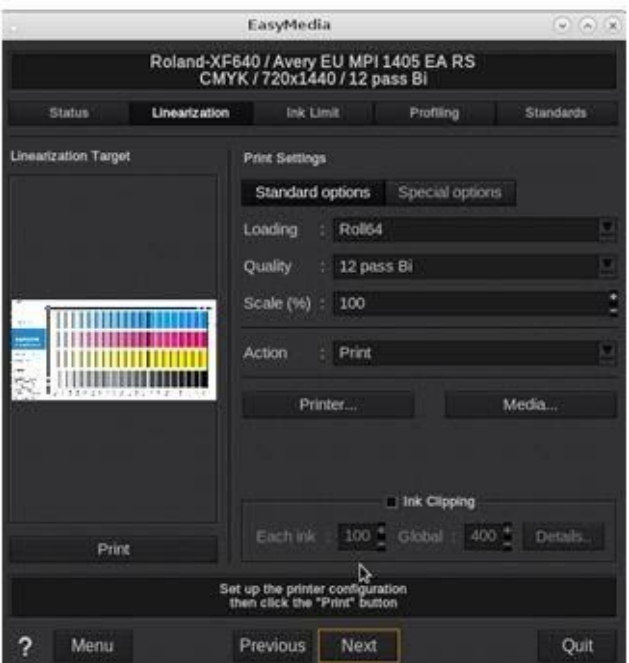

(Per eseguire la calibrazione occorre uno spettrofotometro)

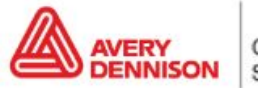

8. Stampare e misurare lo schema. Verranno generate delle curve

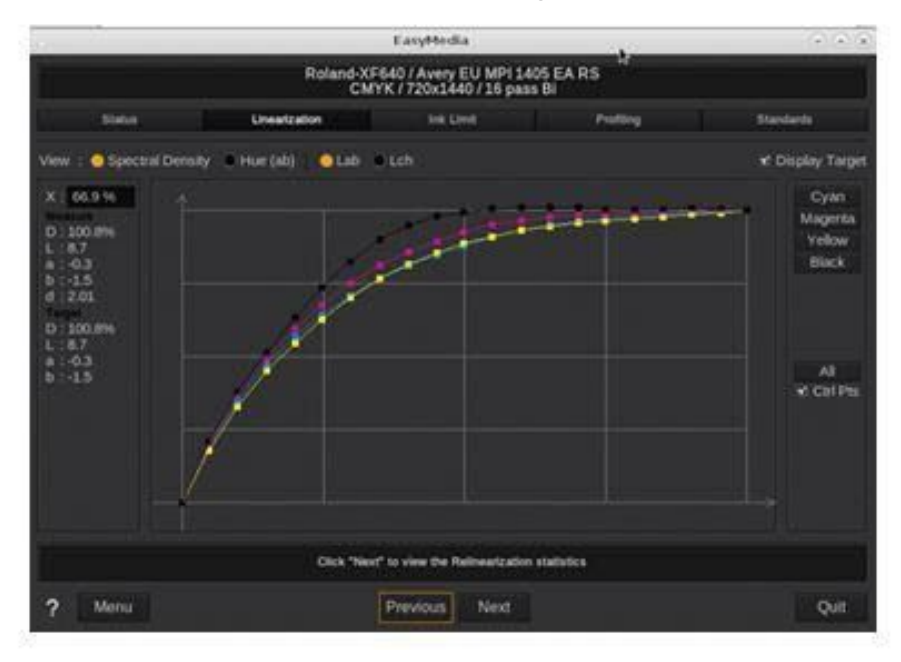

- 9. Fare clic su Next
- 10. Vengono visualizzate le statistiche delle misurazioni. In questo esempio non è necessario linearizzare in quanto non ci sono differenze tra la prima misurazione e quella nuova. Completare il procedimento facendo clic su Next e salvando le modifiche dopo aver cliccato su Quit (esci)

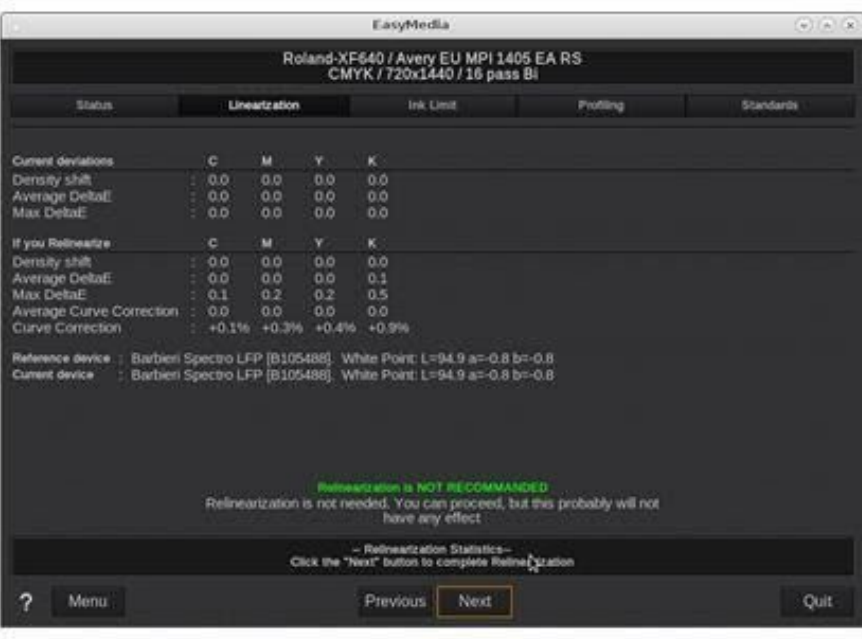

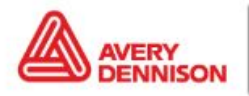

## **Versaworks**

### **Importazione di un profilo**

I profili di Versaworks possono essere importati con il Media Explorer.

1. Aprire il Media Explorer in Roland Versaworks

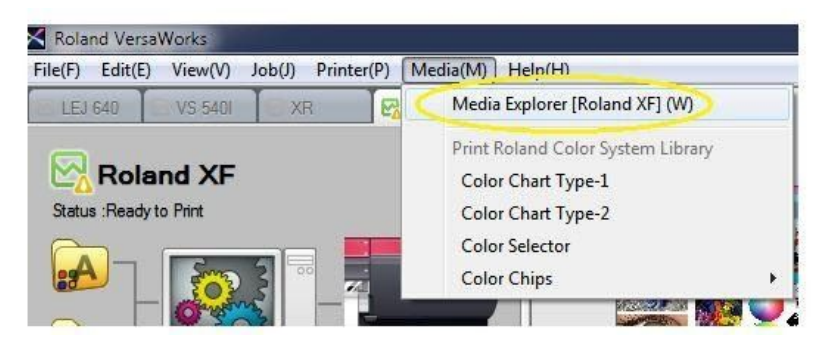

2. Selezionare il pulsante "Carica da file"

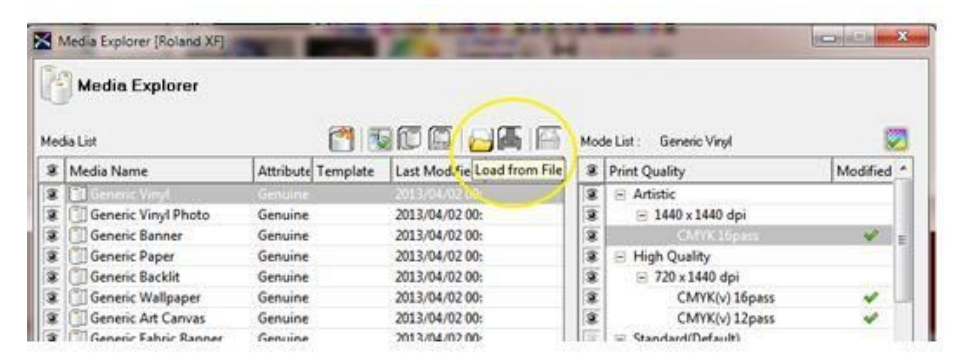

3. Navigare fino al file .rml e fare clic su 'Open' (Apri)

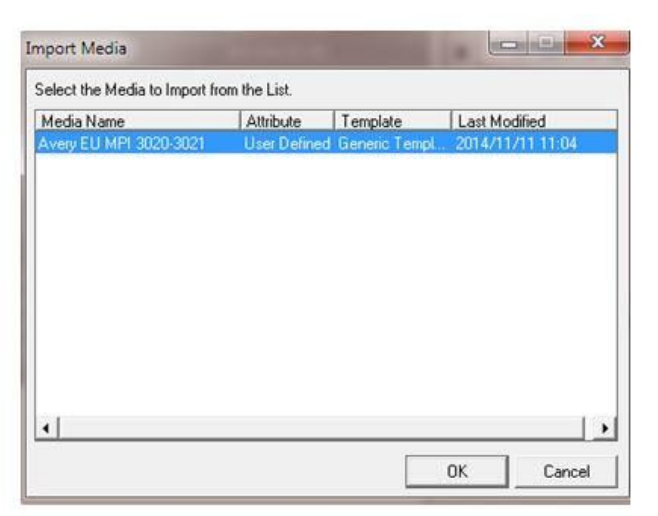

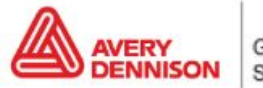

Ora il profilo è visibile nell'elenco e possiamo iniziare a utilizzarlo.

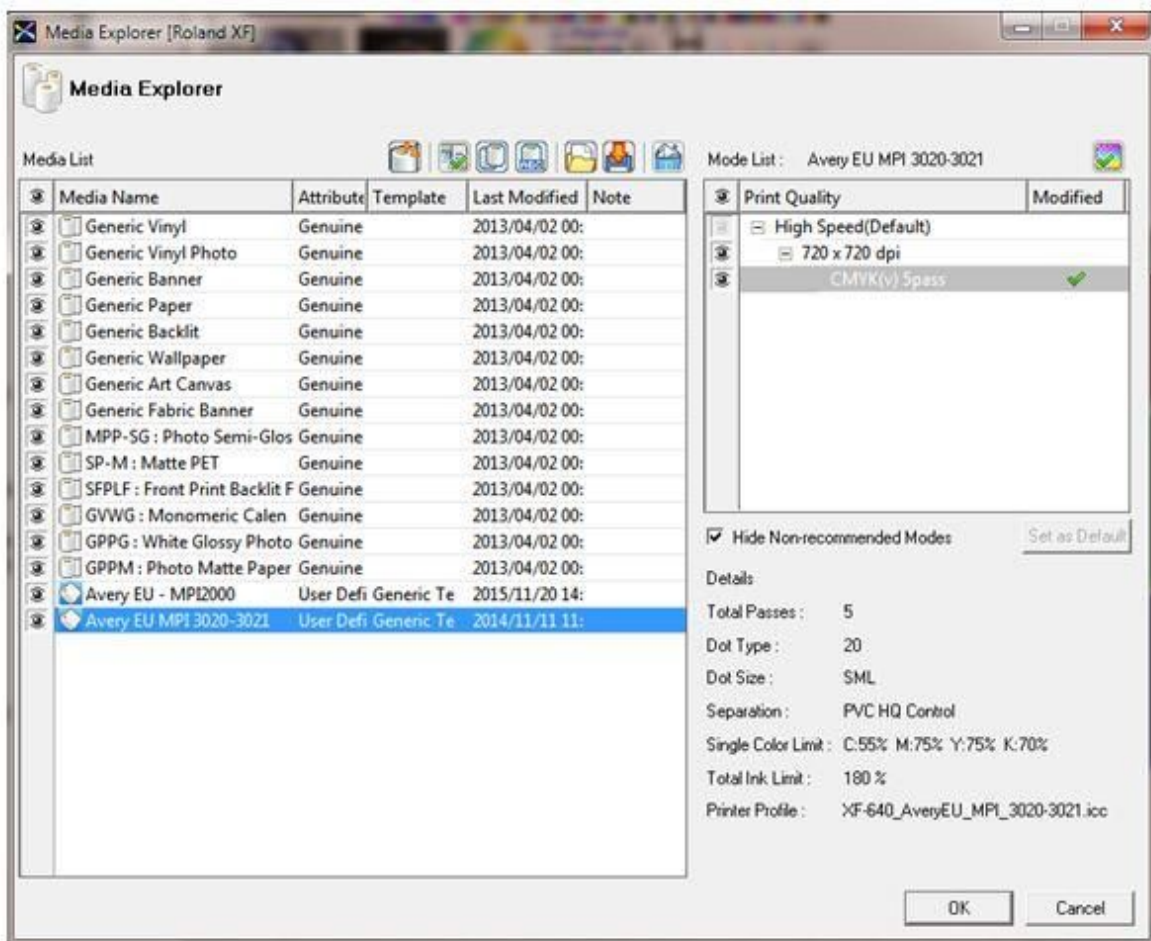

#### **In seguito all'importazione**

- 1. **Verifica dell'ugello**. Eseguire una verifica degli ugelli per assicurarsi che la stampante presenti tutti gli ugelli pronti.
- 2. **Compensazione alimentazione.** È importante eseguire una Compensazione alimentazione sulla stampante e, se necessario, un allineamento delle testine (dipende dal tipo di stampante).
- 3. **Impostazioni del riscaldatore.** Le temperature sono impostate nel profilo; se occorrono impostazioni diverse è possibile modificarle sulla stampante o nel profilo. Non è raccomandato ma può rendersi necessario in alcune occasioni come in caso di notevoli differenze di umidità, temperatura, ecc.

### **Ricalibrazione**

Il comportamento della stampante può cambiare nel tempo. Un cambiamento delle condizioni ambientali come una maggiore umidità dell'aria o la sostituzione della cartuccia dell'inchiostro possono facilmente influenzare la riproduzione del colore della stampante. Per assicurarsi di ottenere sempre un'ottima riproduzione del colore dalla propria stampante è sufficiente ri-allinere la stampante stessa. La maggior parte dei software dispone degli strumenti per farlo. Per questo occorrerà un dispositivo di misurazione del colore (spettrofotometro) o si dovrà utilizzare il dispositivo di misurazione interna della stampante (ad es. la HP Latex 360).

Innanzitutto, occorre selezionare il Dispositivo di misurazione che si desidera utilizzare per la ricalibrazione.

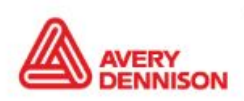

1. Recarsi al menu Modifica e Seleziona preferenze

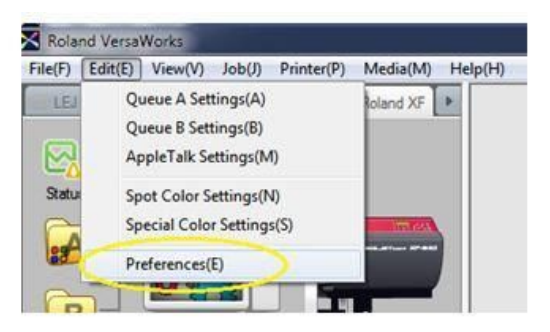

2. Selezionare Strumento di misurazione e il modello che si desidera utilizzare

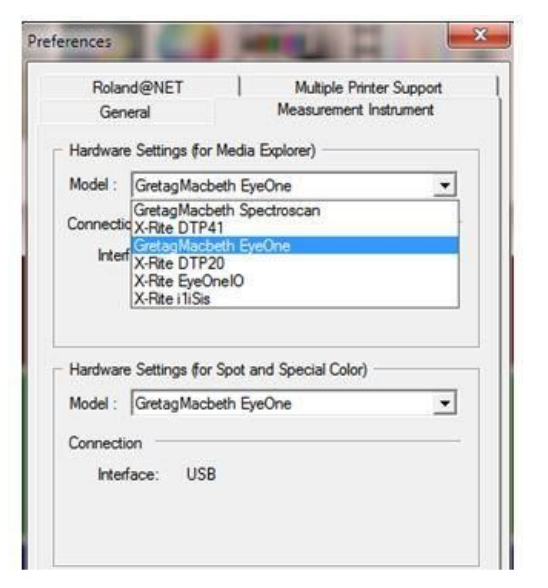

- 3. Fare clic su *OK* e recarsi al Media Explorer
- 4. Selezionare il profilo che si desidera ricalibrare e fare doppio clic sulla risoluzione

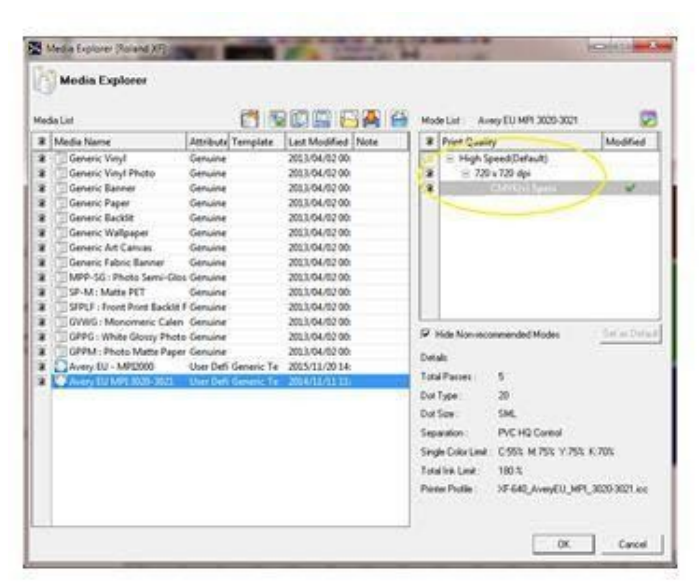

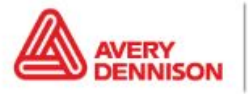

5. Recarsi su *Stampa schema* e premere *Stampa*

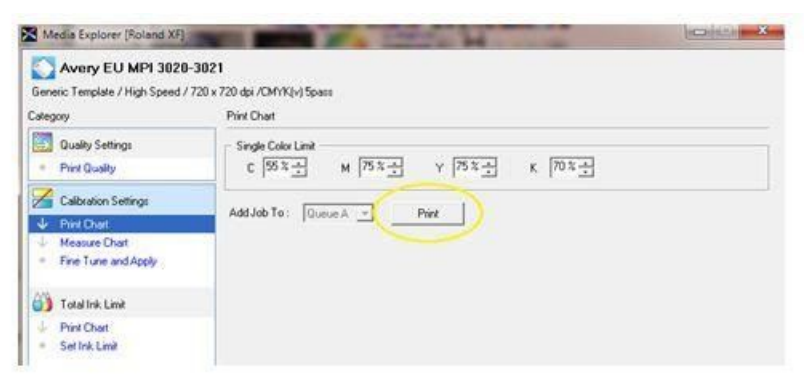

- 6. Dopo la stampa, selezionare Schema misure nel Menu e fare clic su *Calibra* per calibrare il dispositivo
- 7. Fare ora clic su *Misura* e misurare lo schema.

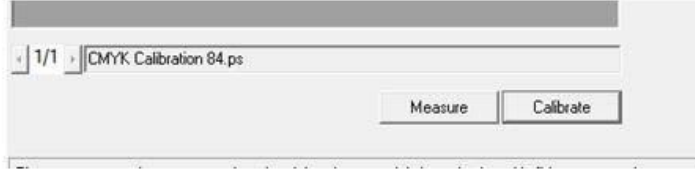

8. Dopo aver misurato tutte le righe, è possibile verificare il risultato facendo clic su "Affina e applica" nel menu.

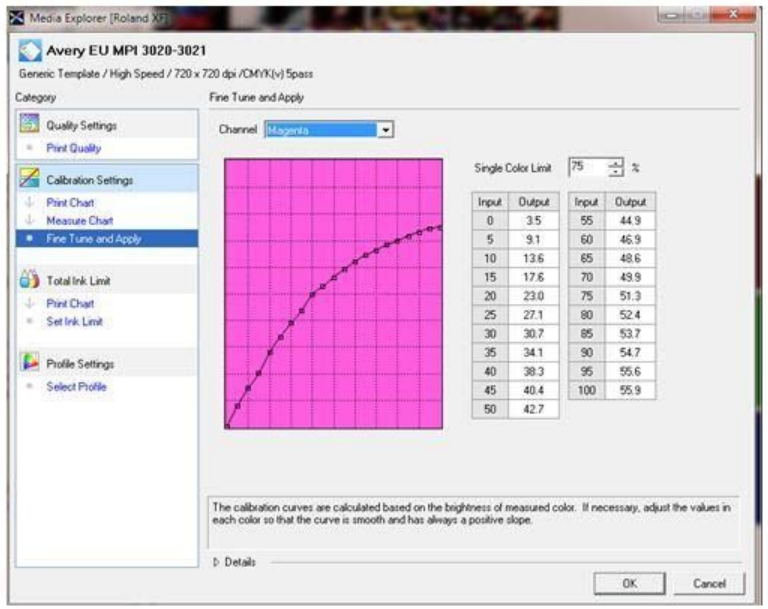

9. Verificare se le linee sono uniformi e se salgono. In questo caso è possibile concludere il processo facendo clic su OK.

*LIMITAZIONE DI RESPONSABILITÀ* Tutte le dichiarazioni, le informazioni e le raccomandazioni tecniche di Avery Dennison sono basate su test considerati affidabili, ma non costituiscono alcuna garanzia. Tutti i prodotti Avery Dennison sono venduti sotto intendendo che l'acquirente abbia stabilito in maniera indipendente l'adeguatezza di tali prodotti ai suoi scopi. Tutti i prodotti di Avery Dennison sono venduti in conformità con i termini e le condizioni di vendita generali di Avery Dennison, per i quali si rimanda alla pagina [http://terms.europe.averydennison.com](http://terms.europe.averydennison.com/)

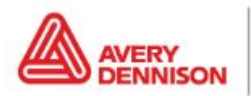

Graphics Solutions

Europe graphics.averydennison.eu